# **Confluence Quick Start Guide**

Lovejoy 144 Ext. 4178

10/3/2008

# An Introduction to Confluence Spaces

# **Table of Contents**

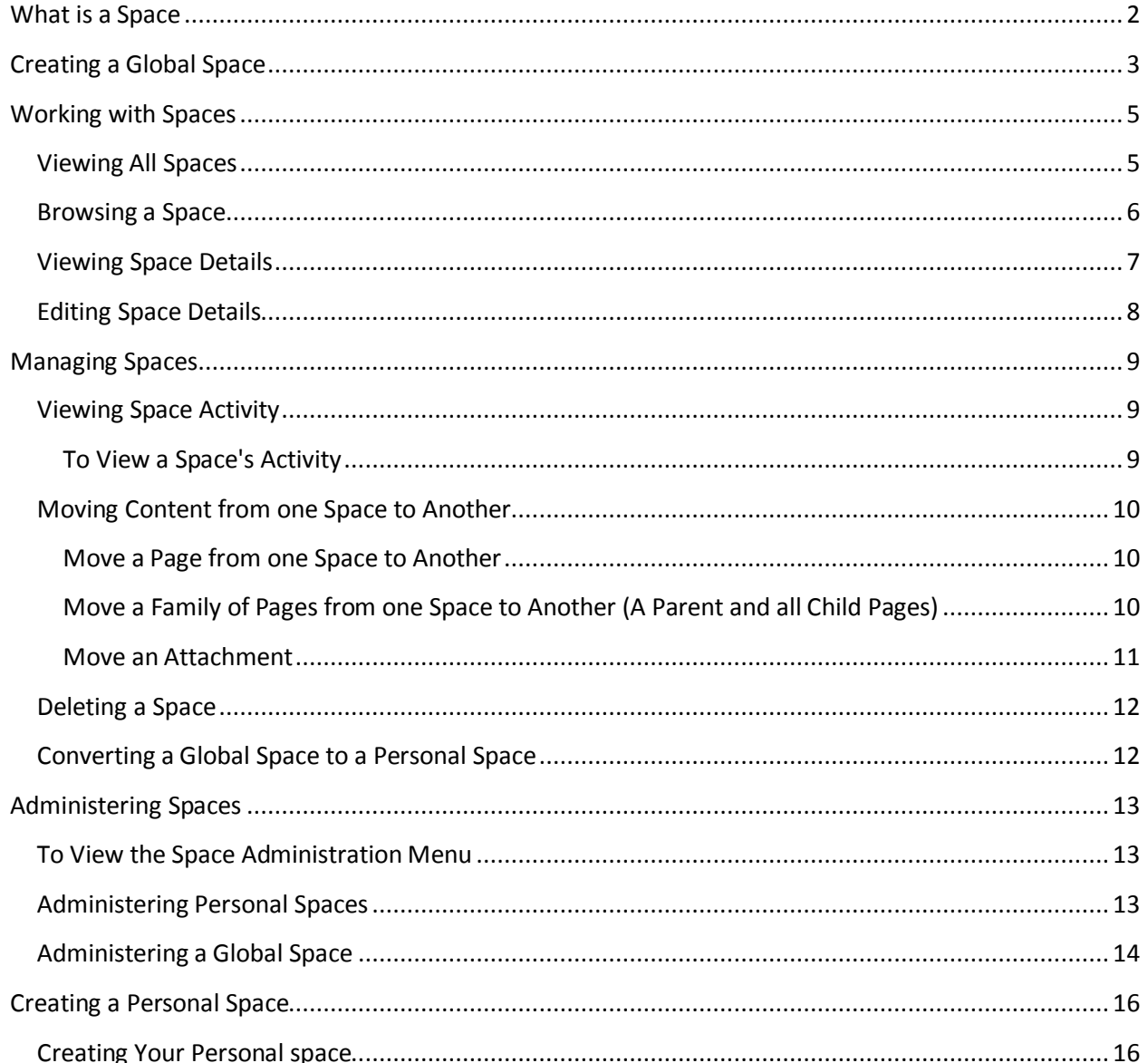

**Confluence Quick Start Guide**

**Lovejoy 144 Ext. 4178**

**10/3/2008**

### <span id="page-1-0"></span>**What is a Space**

Content in Confluence is organized into spaces. There are two types of spaces:

- *Global* spaces are areas where you can put information that groups of people can view and interact with. These groups can be "everyone" or a "class" or some other predetermined list of participants. Global spaces are listed on the Dashboard. There is no limit to the number of global spaces you can create within Confluence!
- *Personal* spaces belong to a particular user. Personal spaces are listed in the People Directory. They can be private or open, depending on how the owner sets them up.

Confluence treats each space as an independently managed wiki. What this means is that each space functions autonomously within your site. **Each space:**

- Has its own pages, news, comments, bookmarks, RSS feeds and mail.
- Has its own access control settings which are set by the creator of the space and control who can see the space and who cannot.
- Can be separately exported PDF, WORD, HTML or XML.

You can view global spaces within a site on the Dashboard. You can also group global spaces together into 'Team or Class Spaces' to enable easy access to the content.

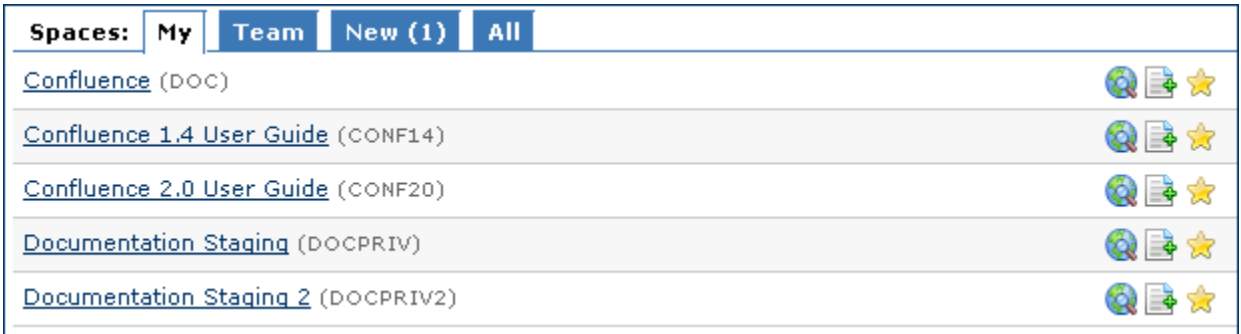

**Confluence Quick Start Guide**

**Lovejoy 144 Ext. 4178**

**10/3/2008**

# <span id="page-2-0"></span>**Creating a Global Space**

To set up a new global space:

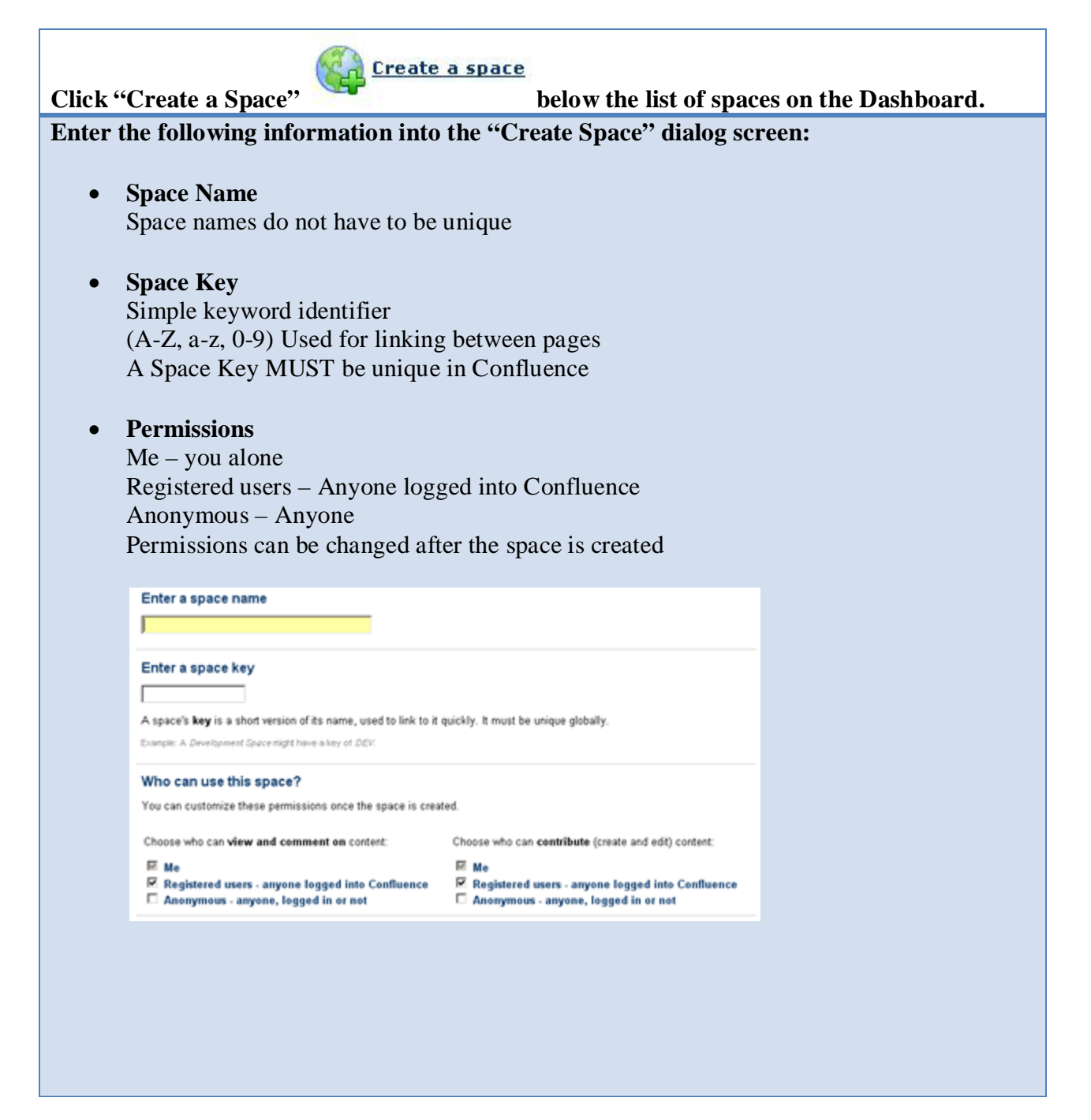

**Confluence Quick Start Guide**

**Lovejoy 144 Ext. 4178**

**10/3/2008**

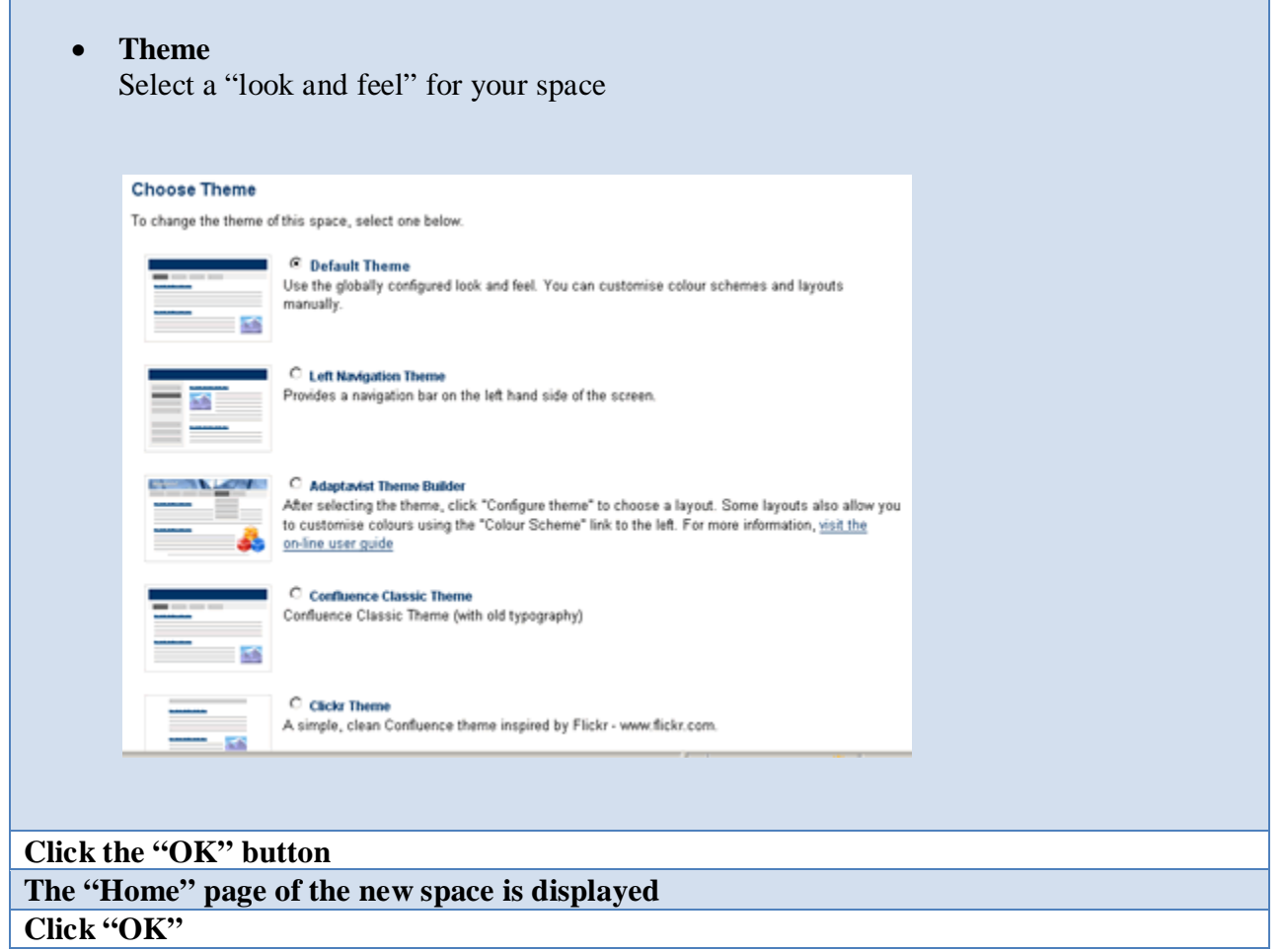

**Confluence Quick Start Guide**

**Lovejoy 144 Ext. 4178**

**10/3/2008**

### <span id="page-4-0"></span>**Working with Spaces**

#### <span id="page-4-1"></span>**Viewing All Spaces**

Once you login, the list of spaces you have permission to view is displayed on your Dashboard under the spaces section. If you do not login, you will be treated as an 'anonymous user' and only those spaces to which an anonymous user has 'View' permission will be displayed on the Dashboard. Permission to a space is granted by the Space Administrator.

#### **The list of spaces is displayed under tabs** :

- **My Spaces** : Spaces you marked as favourites
- **New** : New spaces added to the site in the last seven days.
- **All** : All the spaces on the site.

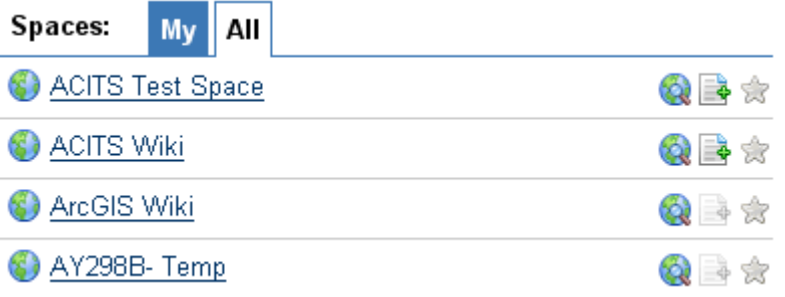

• Additionally, a list of personal spaces is available in the People Directory.

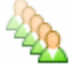

Go to the Dashboard from any page on your site simply by clicking the logo beside the page title or via the breadcrumb list located at the top of every page.

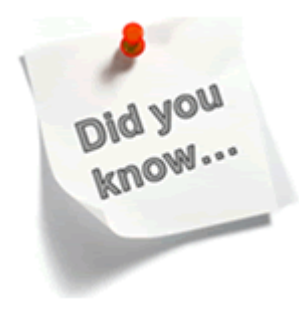

You can use the "Spaces List" Macro to generate a list of spaces on any page in Confluence.

Enter {spaces-list} into the page and a list will be generated on the page.

# **Confluence Quick Start Guide**

**Lovejoy 144 Ext. 4178**

#### **10/3/2008**

### <span id="page-5-0"></span>**Browsing a Space**

You can browse a space from either the Dashboard or from inside the space itself by clicking on the "Browse Space" icon:  $\bigotimes$  located at the top of every page. The tabs of this view are:

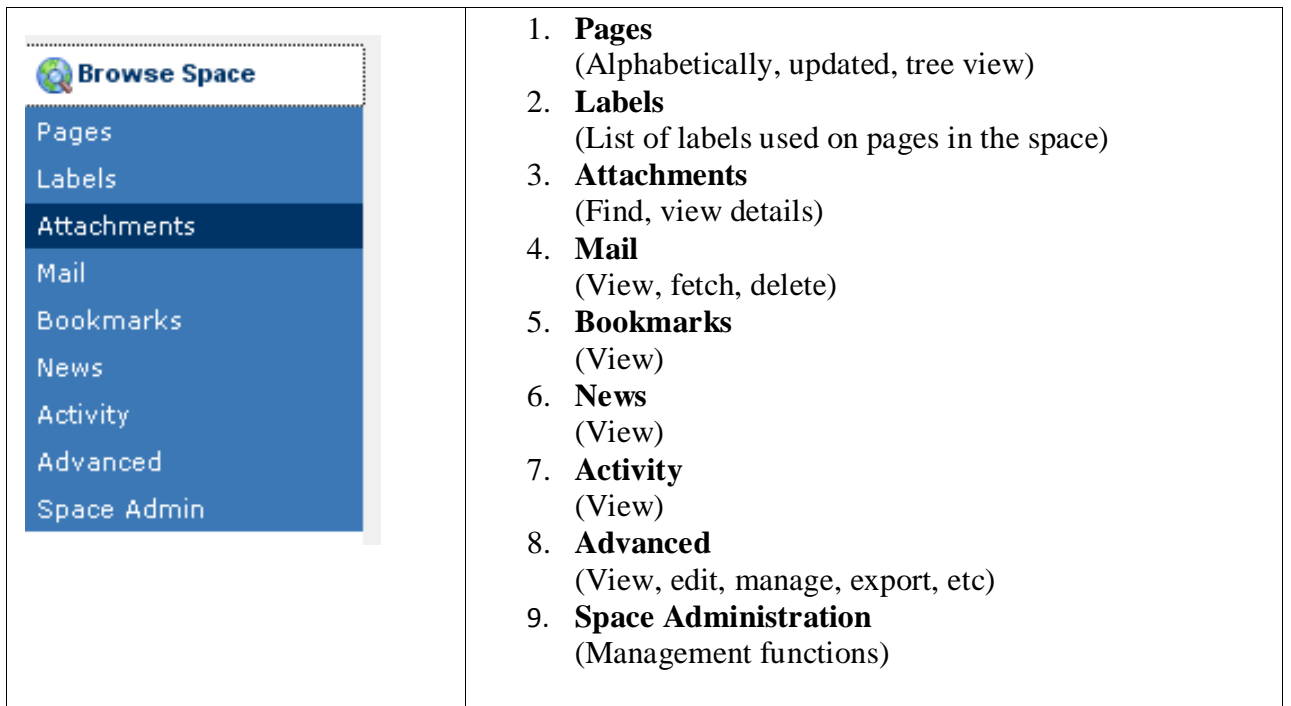

Here is the same view in another "theme"…

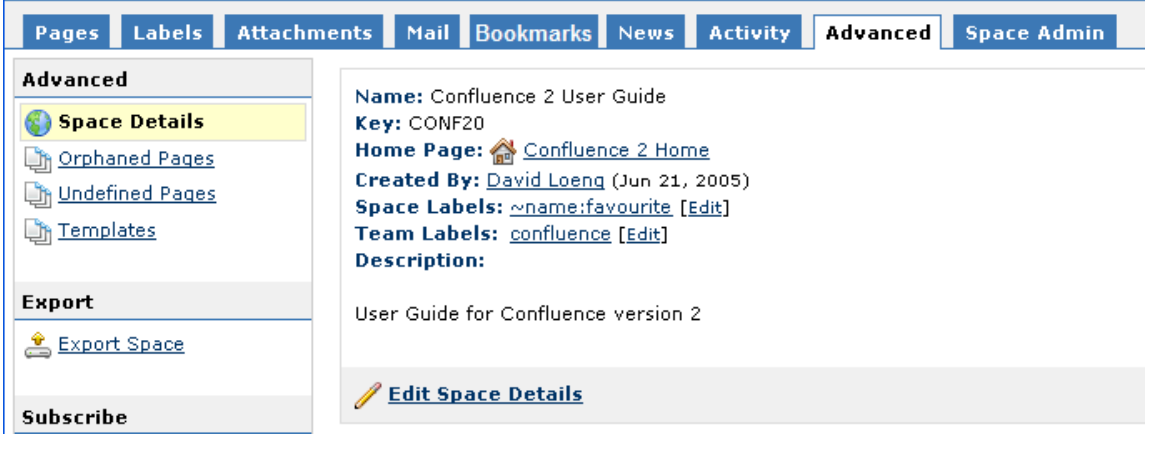

**Confluence Quick Start Guide**

**Lovejoy 144 Ext. 4178**

**10/3/2008**

# <span id="page-6-0"></span>**Viewing Space Details**

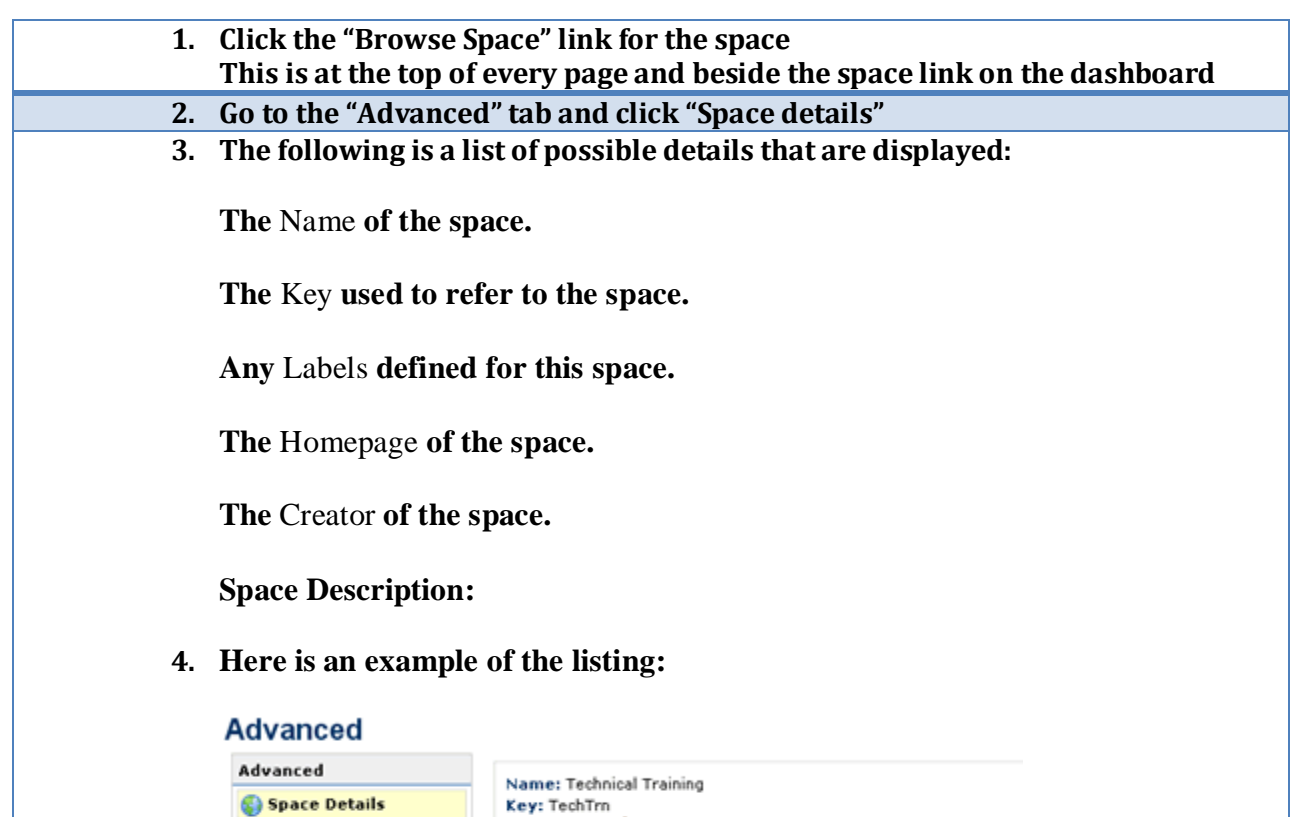

Home Page: Home

Team Labels: (None) [Edit]

Created By: Melinda Regnell (Jul 23, 2008)

Space Labels: training, technology, help, tutor, knowledge [Edit]

Orphaned Pages

Undefined Pages

Templates

**Confluence Quick Start Guide**

**Lovejoy 144 Ext. 4178**

**10/3/2008**

# <span id="page-7-0"></span>**Editing Space Details**

You need to be a space administrator to edit the details of a space. To edit the details of a space:

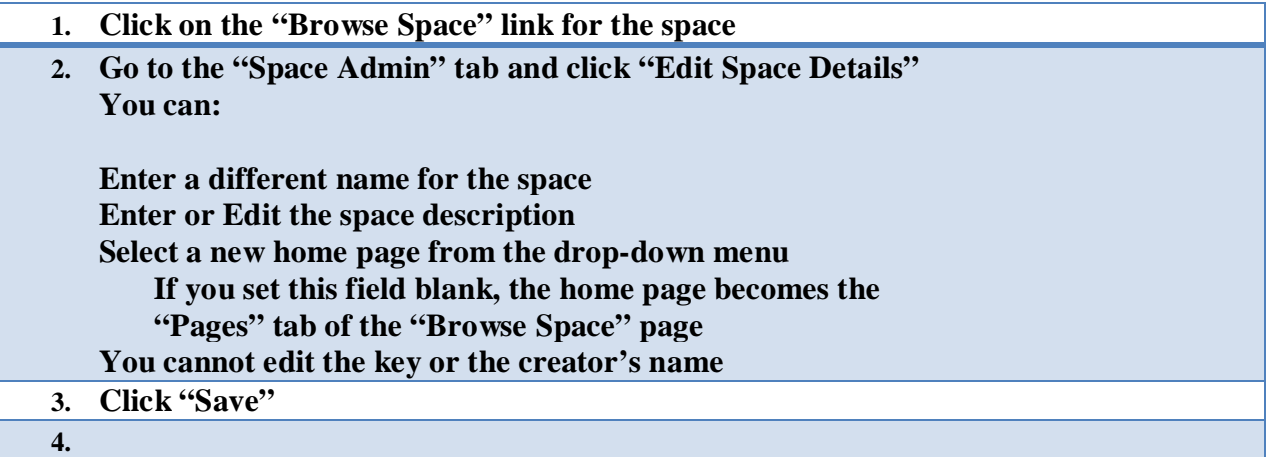

# **Confluence Quick Start Guide**

**Lovejoy 144 Ext. 4178**

**10/3/2008**

### <span id="page-8-0"></span>**Managing Spaces**

#### <span id="page-8-1"></span>**Viewing Space Activity**

In Confluence version 2.3 and later, statistics on each space's *activity* are available such as:

- 1. How many pages and news posts have been viewed, added or edited
- 2. Which content has been most frequently viewed
- 3. Which content is most frequently edited
- 4. Which people are the most active contributors/editors of content

#### <span id="page-8-2"></span>**To View a Space's Activity**

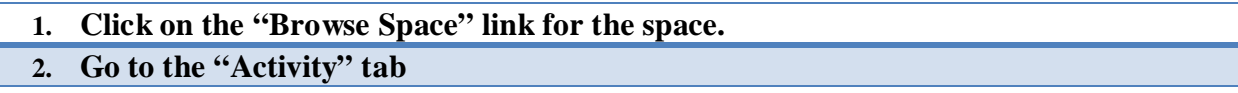

The number of pages and news posts that have been viewed, added and edited will be displayed graphically, showing trends over a period of time, e.g.:

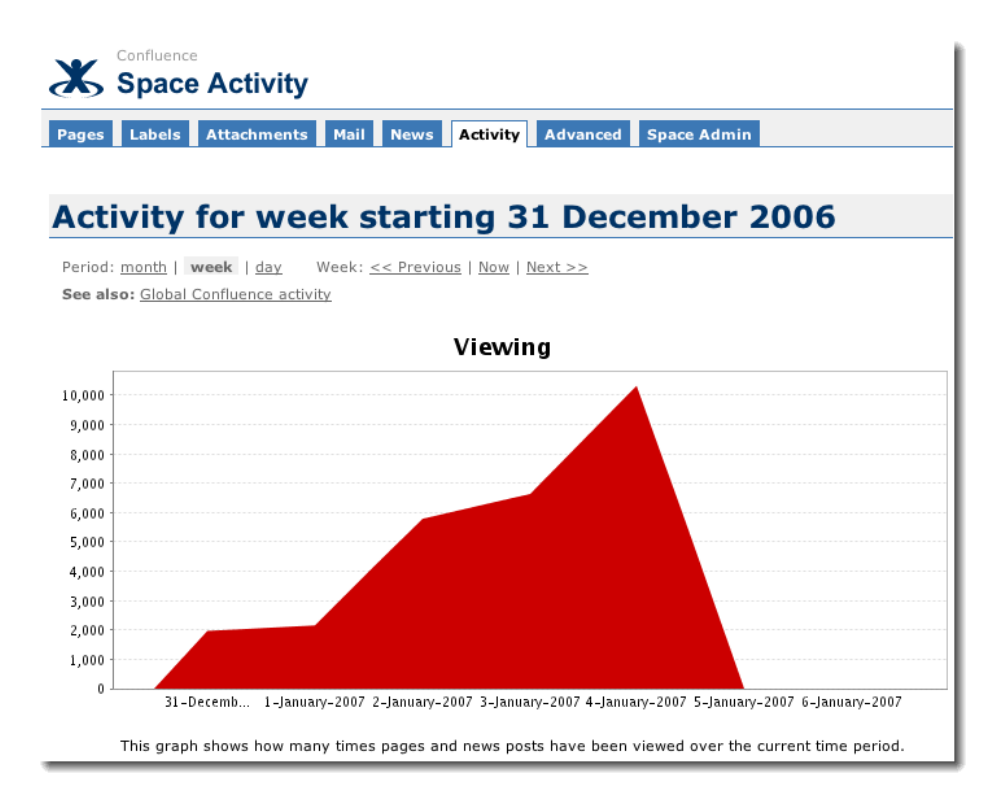

**Confluence Quick Start Guide**

**Lovejoy 144 Ext. 4178**

**10/3/2008**

The top 10 most popular and most active pages and/or news posts will be listed, with a link to each, e.g.:

#### Most popular content (Views)

- 1. Sconfluence Documentation Home (2262)
- 2. Set JAVA HOME variable in Windows (1180)
- 3. Confluence Installation Guide (687)
- 4. Remote API Specification (467)
- 5. Dser Macros (436)
- 6. Installing Confluence Standalone (385)
- 7.  $\boxed{=}$  JIRA Issues Macro (370)
- Administrators Guide (353) 8.
- 9. Dynamic Tasklist Macro (335)
- 10. Frequently Asked Questions (320)

#### <span id="page-9-0"></span>**Moving Content from one Space to Another**

While each space in Confluence functions independently, Confluence is flexible enough to let you move content easily between spaces.

#### <span id="page-9-1"></span>**Move a Page from one Space to Another**

- **1. Go to the page and click the "Edit" tab**
- **2. Click "Edit" beside "Location"**
- **3. Select another space and click on it**
	- **4.** If you want a "Parent Page" click on the "Choose Page" icon **a** and select a page **If you want the page to be "Stand-Alone", leave the field blank**
- **5. Click "Save"**

Any links to the page from the current space will automatically be renamed.

#### <span id="page-9-2"></span>**Move a Family of Pages from one Space to Another (A Parent and all Child Pages)**

Follow the same directions as above, except:

- **1. Check to box titled "Move Children"**
- **2. Click "Save"**

**Confluence Quick Start Guide**

**Lovejoy 144 Ext. 4178**

**10/3/2008**

#### <span id="page-10-0"></span>**Move an Attachment**

You can move an attachment from its current location to any page within the same site.

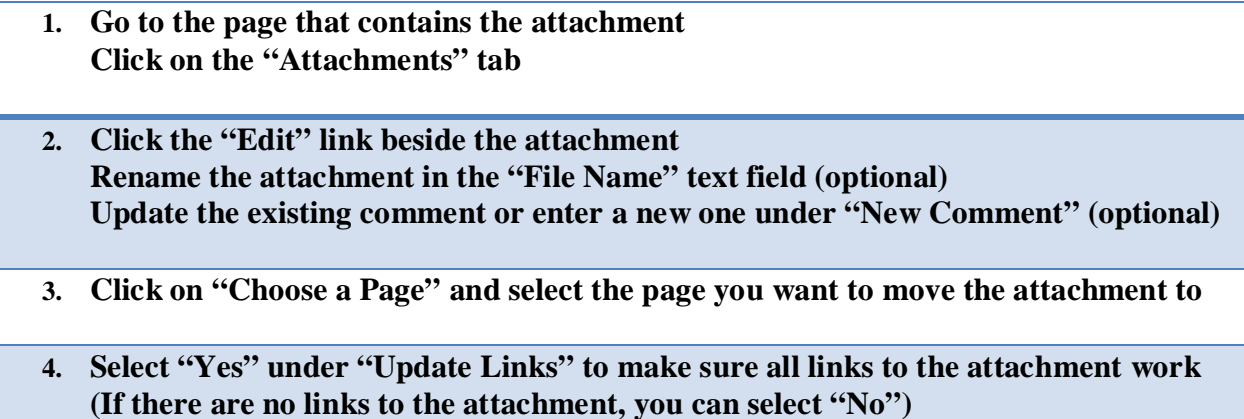

**5. Click "OK"**

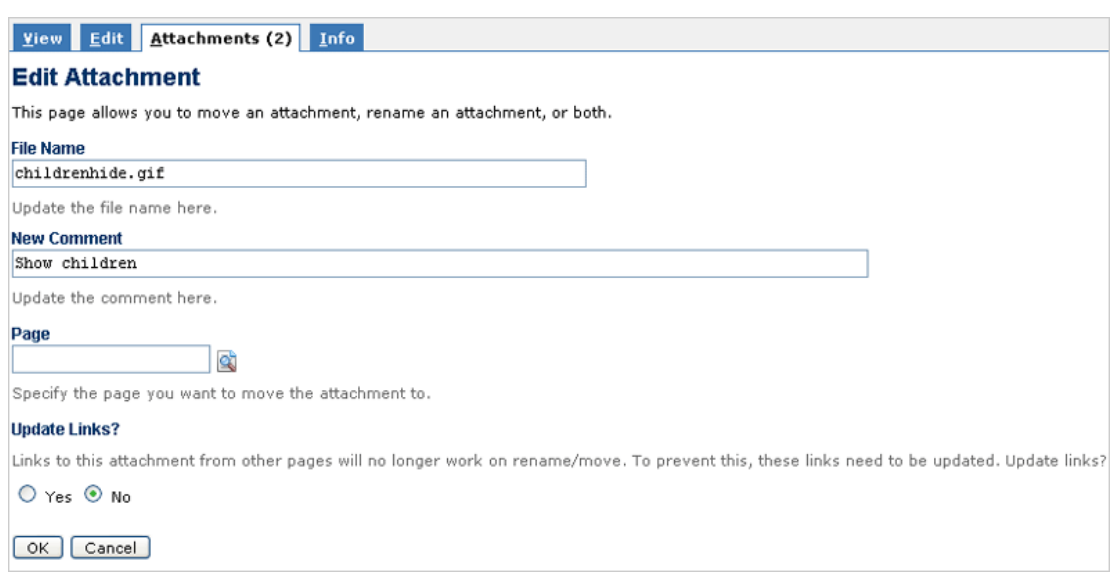

**Confluence Quick Start Guide**

**Lovejoy 144 Ext. 4178**

**10/3/2008**

#### <span id="page-11-0"></span>**Deleting a Space**

Deleting a space permanently removes the space and all of its contents. To be safe, create an XML Space Backup before deleting a space. Once deleted, there is no way to recover a space unless you have made an XML backup.

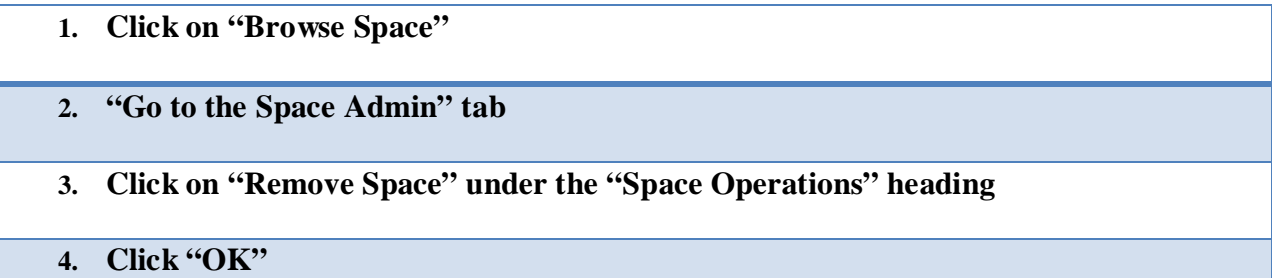

# <span id="page-11-1"></span>**Converting a Global Space to a Personal Space**

- **1. Go to the space and click on "Browse Space"**
- **2. Go to the "Space Admin" tab**
- **3. Click the "Edit Space" link**
- **4. Under "Convert to Personal Space" Choose "Update Links" (optional but recommended) Choose the "User" who will own the space**

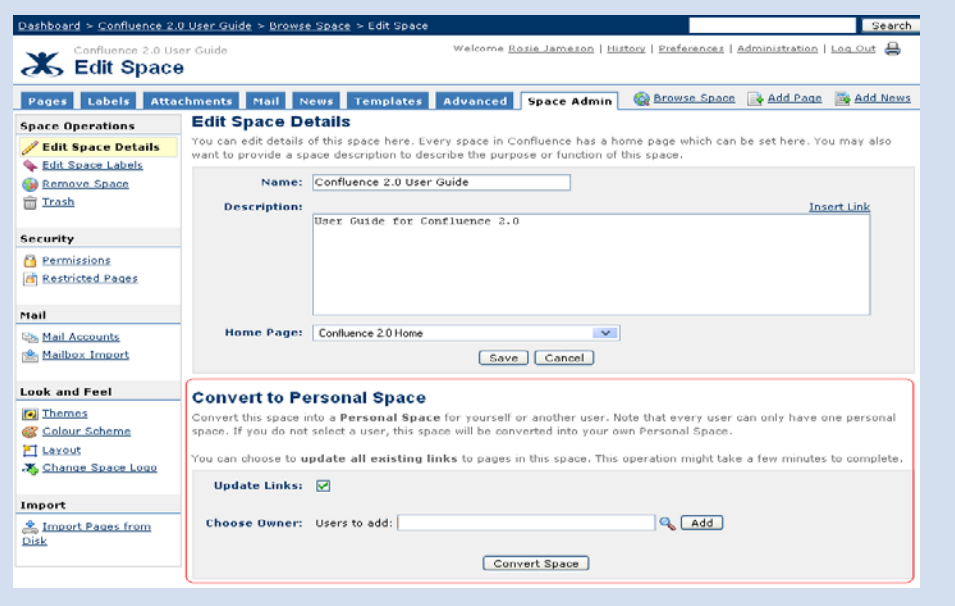

**Confluence Quick Start Guide**

**Lovejoy 144 Ext. 4178**

**10/3/2008**

# **Administering Spaces**

### <span id="page-12-1"></span><span id="page-12-0"></span>**To View the Space Administration Menu**

#### **1. Click on the "Browse Space" link**

#### **2. Go to the "Space Admin" tab**

# <span id="page-12-2"></span>**Administering Personal Spaces**

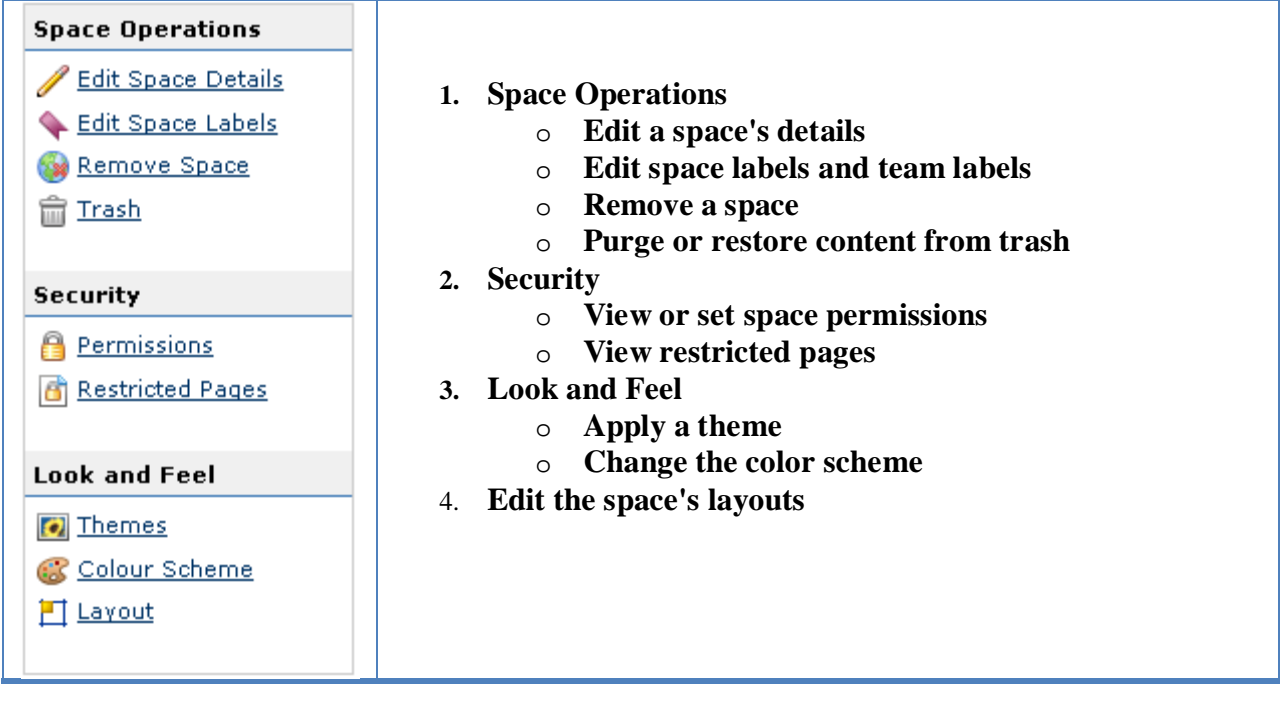

# **Confluence Quick Start Guide**

**Lovejoy 144 Ext. 4178**

**10/3/2008**

# <span id="page-13-0"></span>**Administering a Global Space**

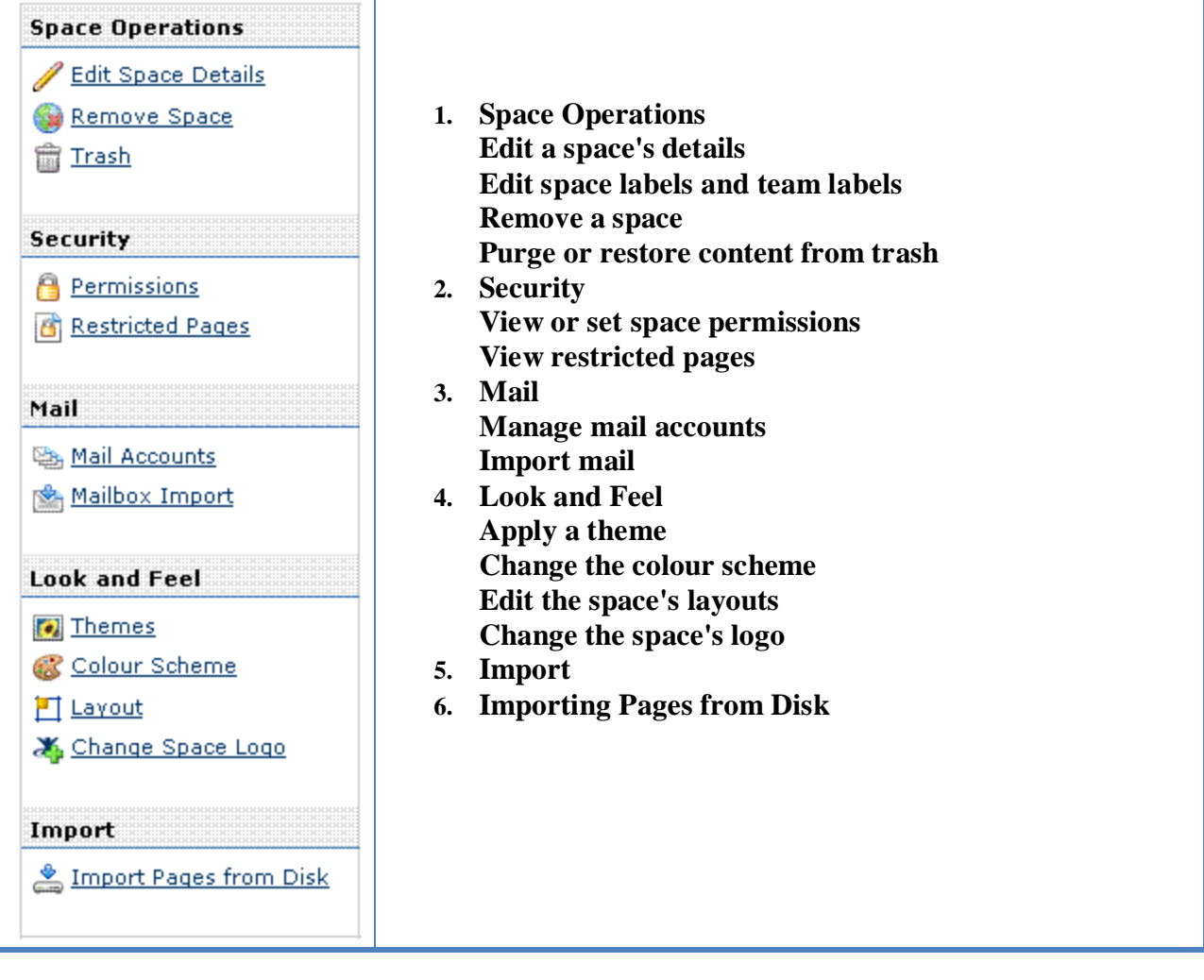

# **Confluence Quick Start Guide**

**Lovejoy 144 Ext. 4178**

**10/3/2008**

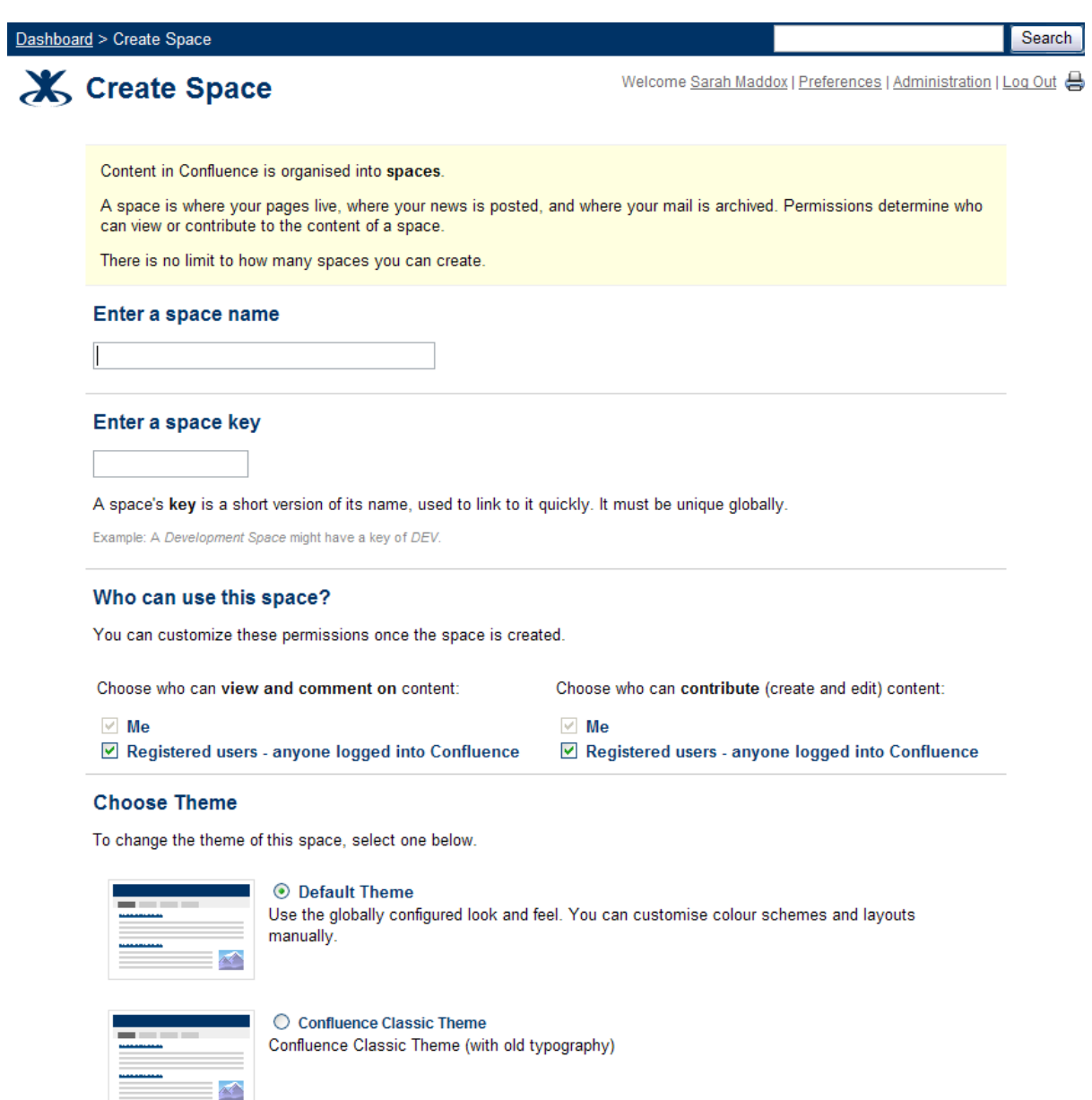

**Confluence Quick Start Guide**

**Lovejoy 144 Ext. 4178**

**10/3/2008**

# <span id="page-15-0"></span>**Creating a Personal Space**

Your *personal space* is a place where you can publish your own pages and news items. Once you have set up your personal space, Confluence users can reach it by clicking your name in the People Directory, or you can keep it as a private space.

<span id="page-15-1"></span>**Creating Your Personal space**

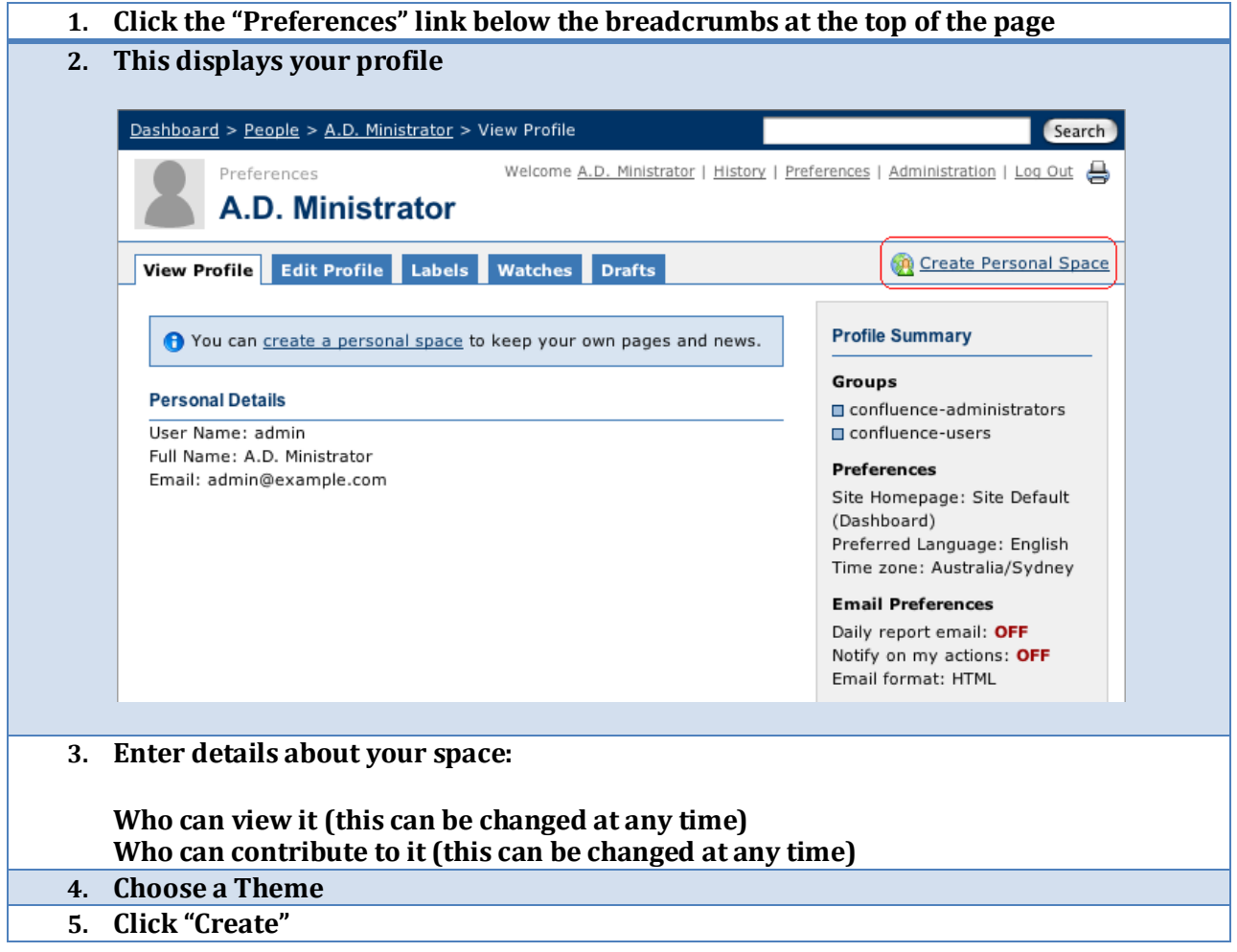

**Confluence Quick Start Guide**

**Lovejoy 144 Ext. 4178**

**10/3/2008**

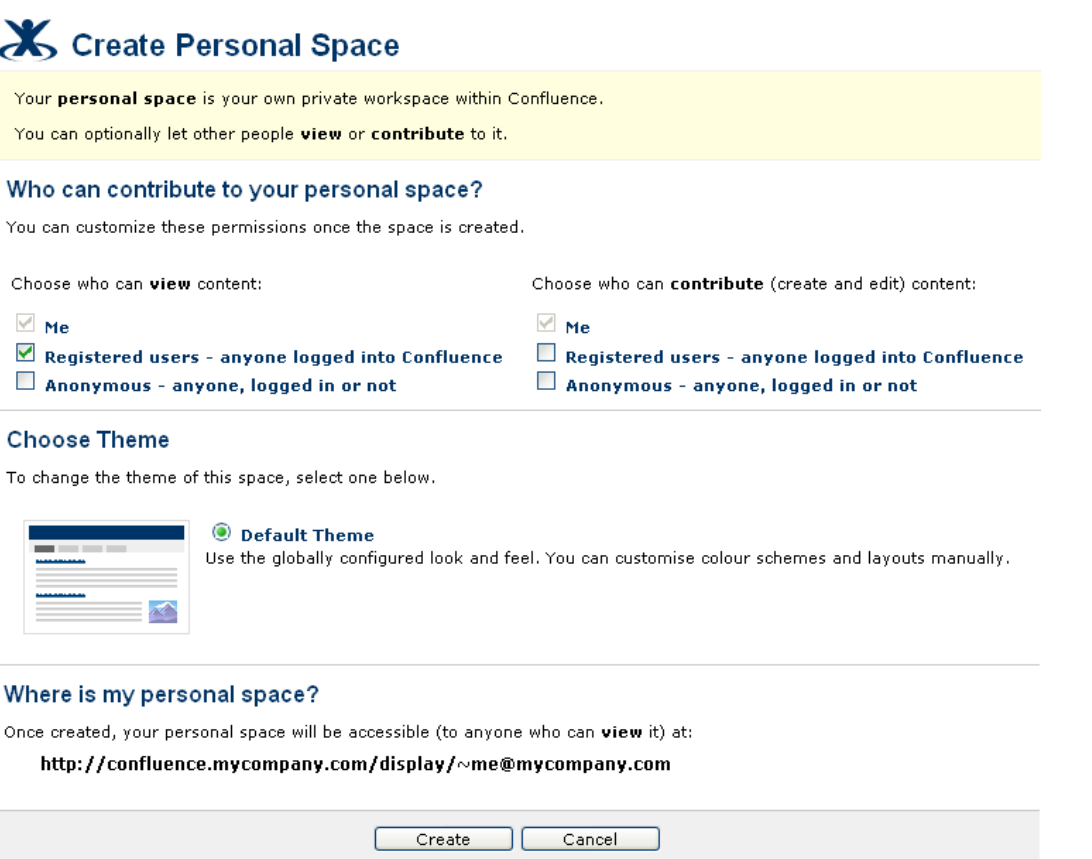

Once you have set up your personal space, you can return to it any time by clicking your name (next to the word 'Welcome' at the top of the page). Now you can start adding pages to your personal space. You may also want to upload your photo.